AKAI Professional アカウント作成・製品登録ガイド

Akai Professional のアカウント作成の手順を説明致します。 以下の手順に従い、アカウントの作成をして下さい。

① <https://www.akaipro.com/> にアクセスし、「SIGN IN」(赤丸)をクリックし、その中 の「Create An Account」(青丸)をクリックします。

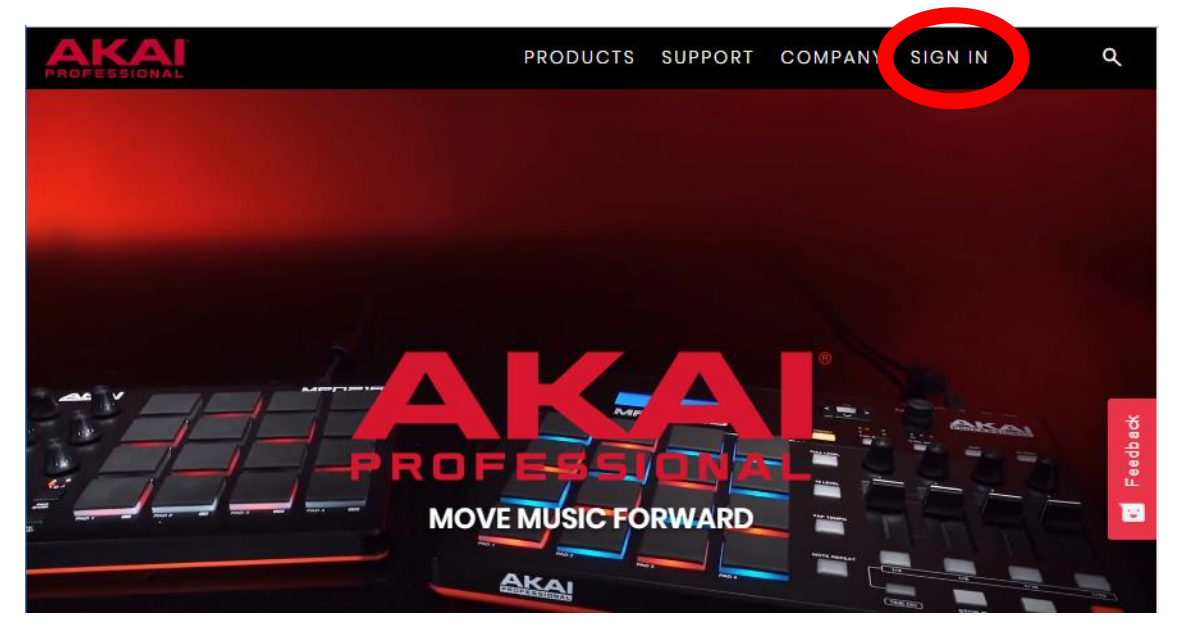

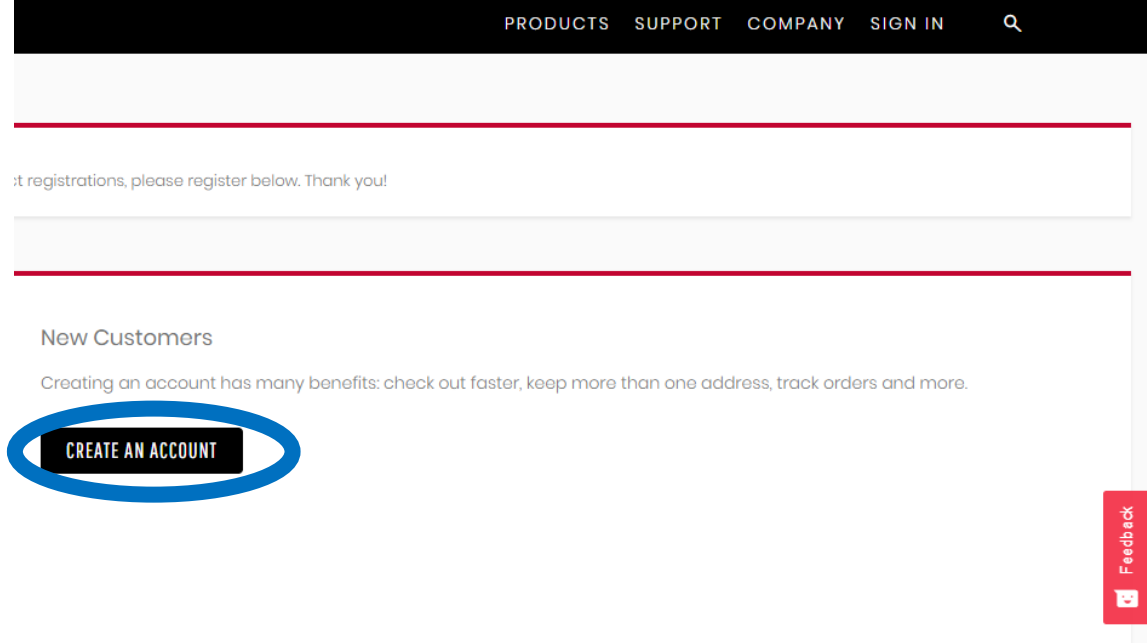

② アカウント作成画面が表示されるので、必要情報を入力し、「CREATE AN ACCOUNT」(赤丸) をクリックします。

## **SIGN-IN INFORMATION**

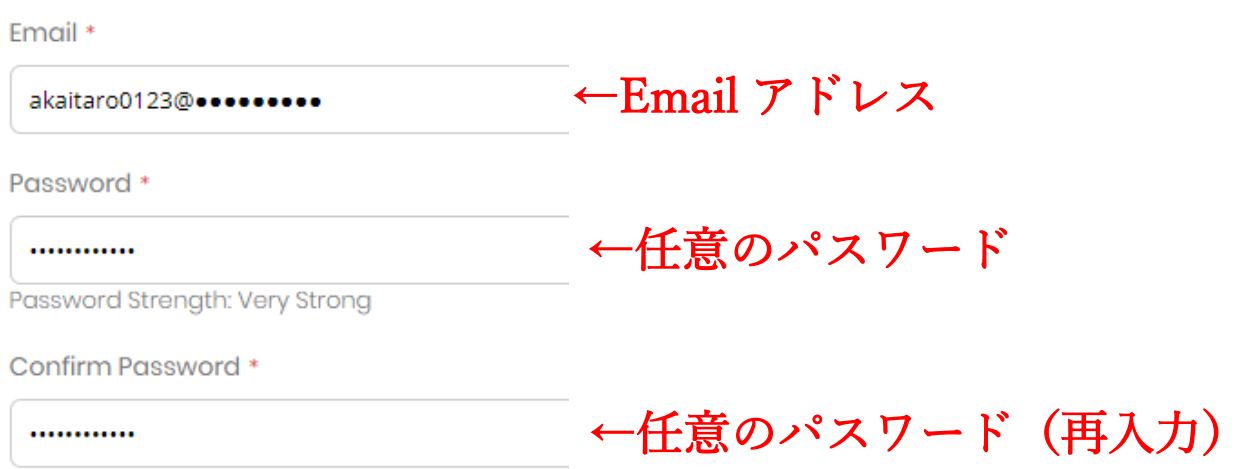

Remember Me What's this?

# 注) パスワードは 半角英数字 8 文字以上、大文字・小文字・数字数をそれぞれ最低 1 文字 以上使用して下さい。

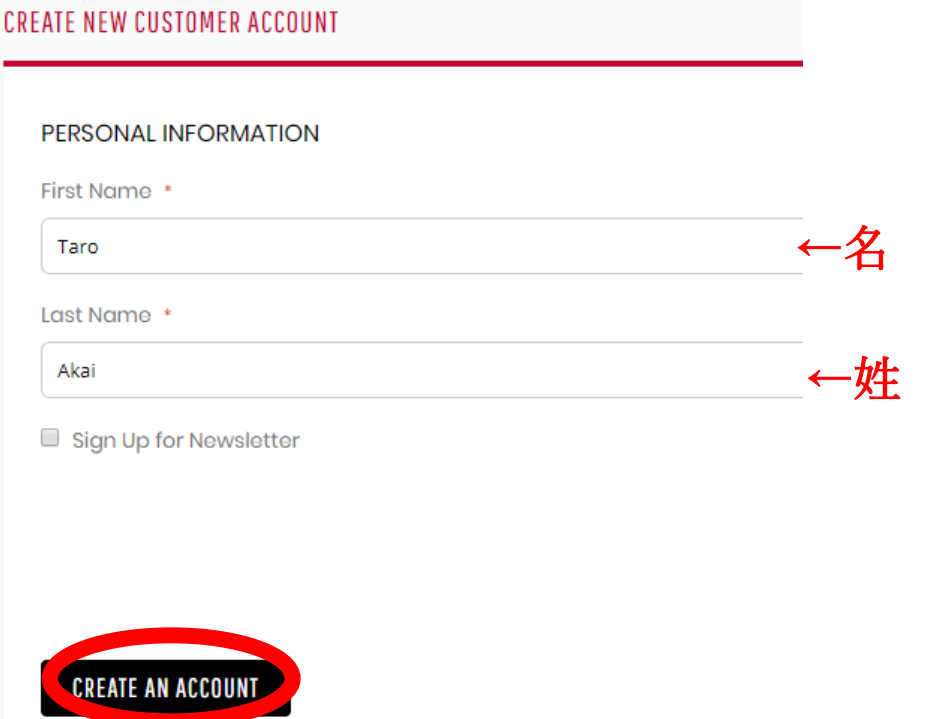

以上でアカウントの作成は完了です。

次に、製品登録の手順を説明致します。

① <https://www.akaipro.com/> にアクセスし、「SIGN IN」(赤丸)をクリックします。

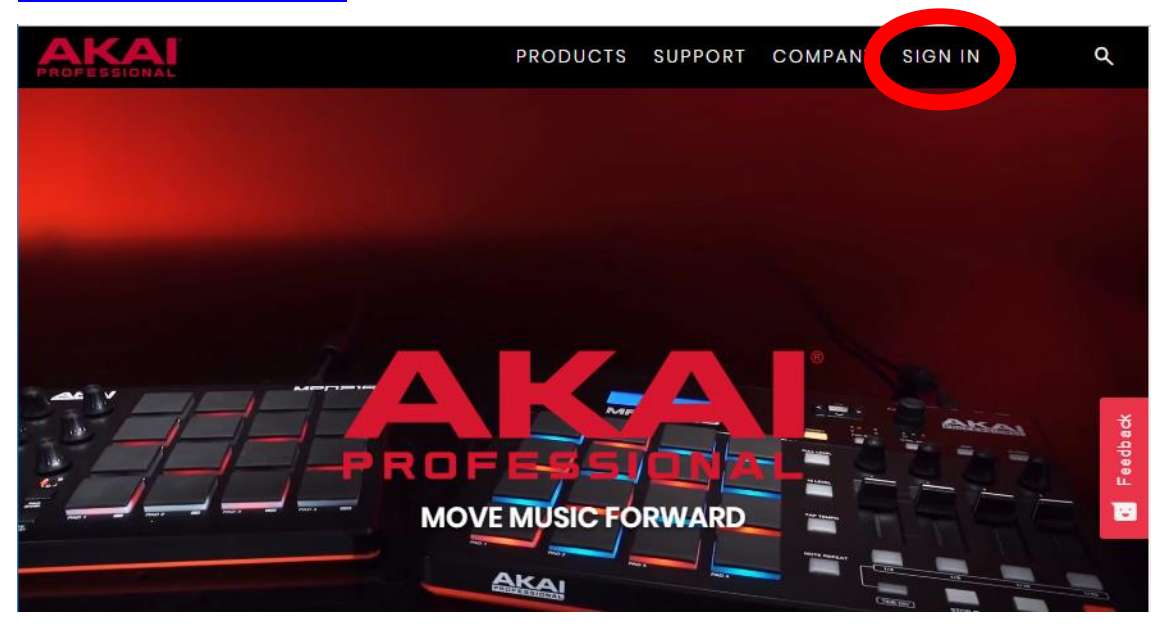

② 登録した Email アドレスとパスワードを入力し、「SIGN IN」(赤丸)をクリックしま す。

#### **Registered Customers**

If you have an account, sign in with your email address.

Email \* 登録した Email アドレス Password \* 登録したパスワード Remember Me What's this? **SIGN IN** rgot Your Password?  $\mathbf b$ 

\* Required Fields

### 3 SIGN IN 後、「My Registered Products」(赤丸)の項目をクリックします。

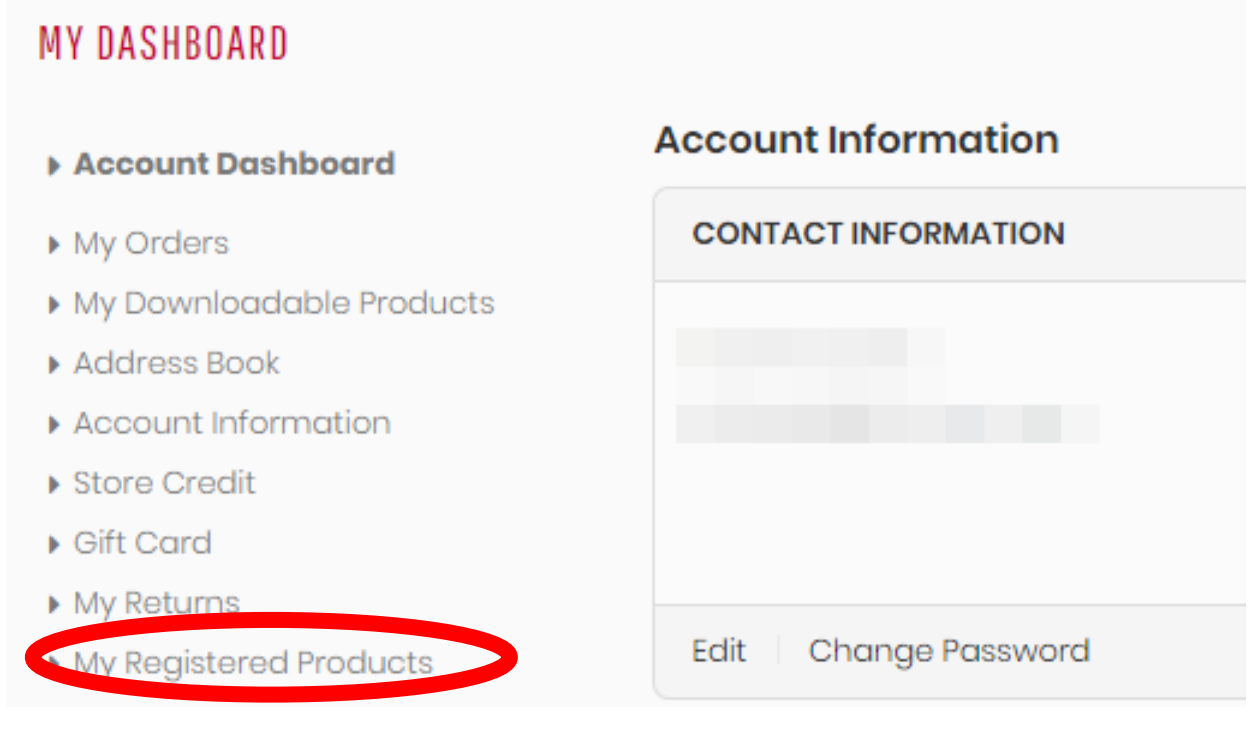

④ 登録する製品の(21)を含めたシリアルコードを入力し、「REGISTER PRODUCT」 (赤丸)をクリックします。

# **Register Your Product**

Locate the serial number on rear, bottom, or side of your product.

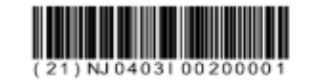

It will be found on a sticker with a barcode, and will begin with (21).

(21)を含めたシリアルコード

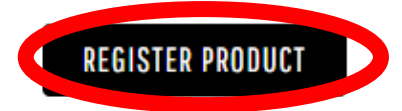

⑤ 「Successfully Registered Your Product」の表示が出れば製品登録は完了です。

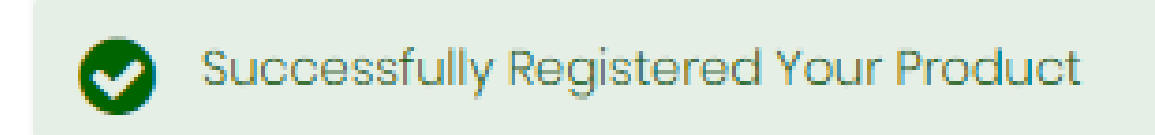

⑥ 登録した製品及びダウンロード可能な付属ソフトウェアは下図のように表示されま す。

(製品)

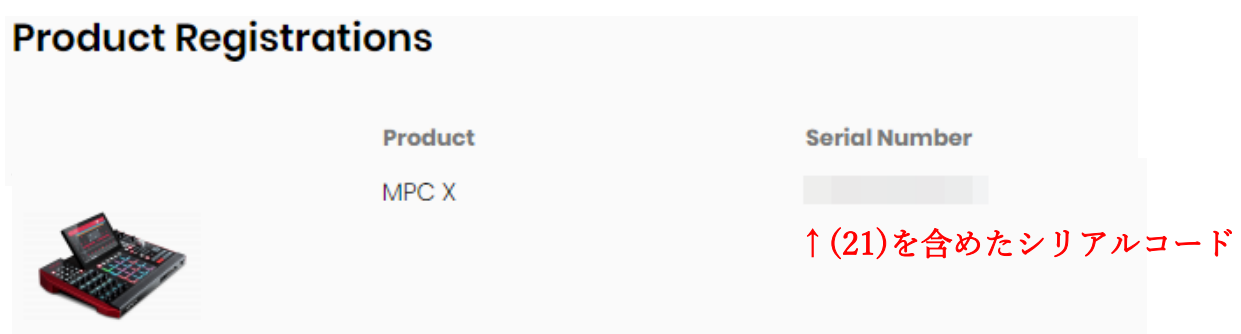

(付属ソフトウェア)

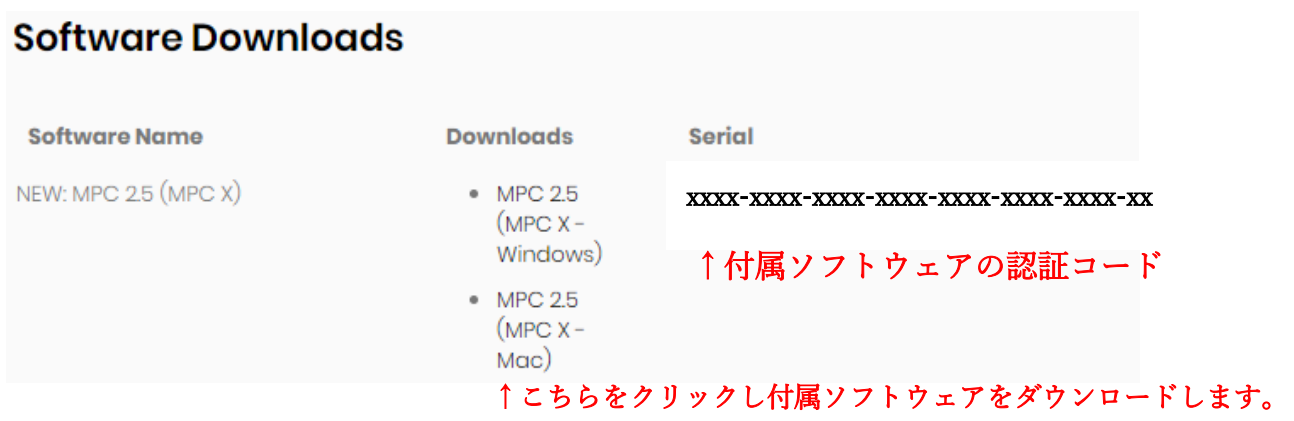